# $\frac{d\ln\ln}{d}$

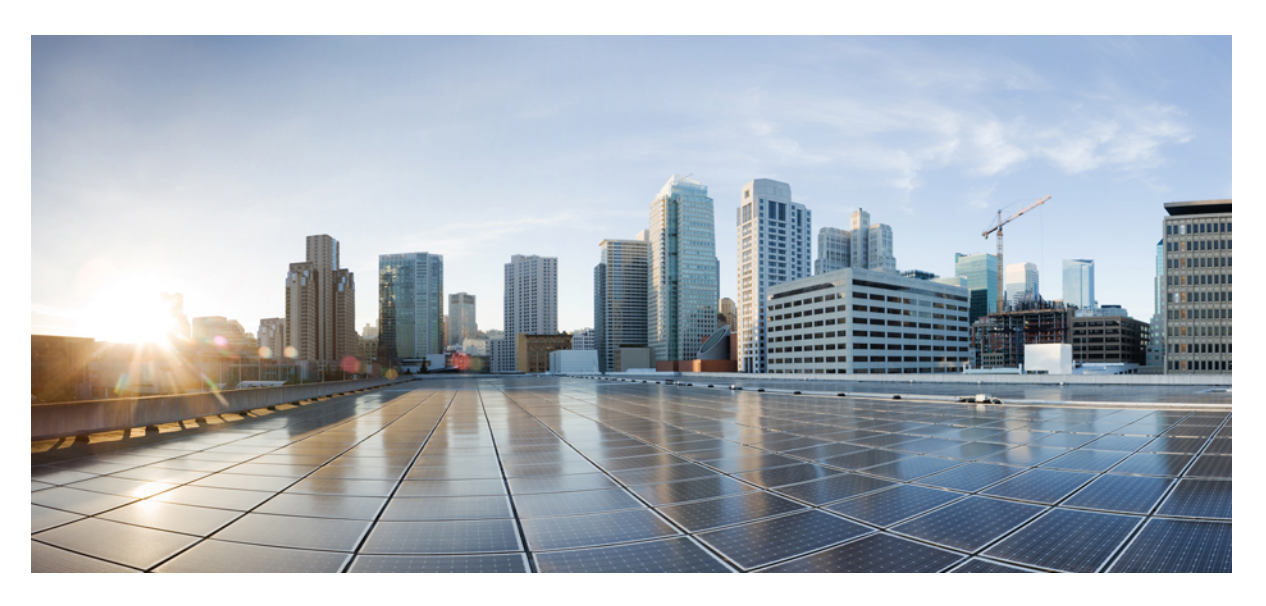

### **Cisco Host Upgrade Utility User Guide, Release 4.2**

**First Published:** 2021-10-20 **Last Modified:** 2022-07-08

#### **Americas Headquarters**

Cisco Systems, Inc. 170 West Tasman Drive San Jose, CA 95134-1706 USA http://www.cisco.com Tel: 408 526-4000 800 553-NETS (6387) Fax: 408 527-0883

© 2021–2022 Cisco Systems, Inc. All rights reserved.

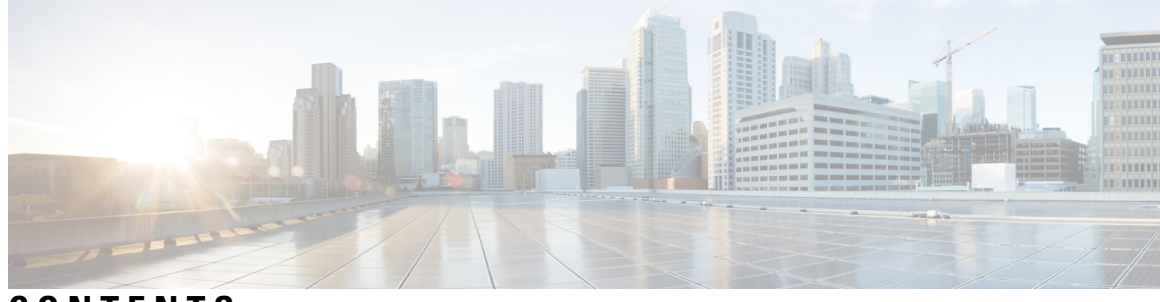

### **CONTENTS**

 $\overline{\phantom{a}}$ 

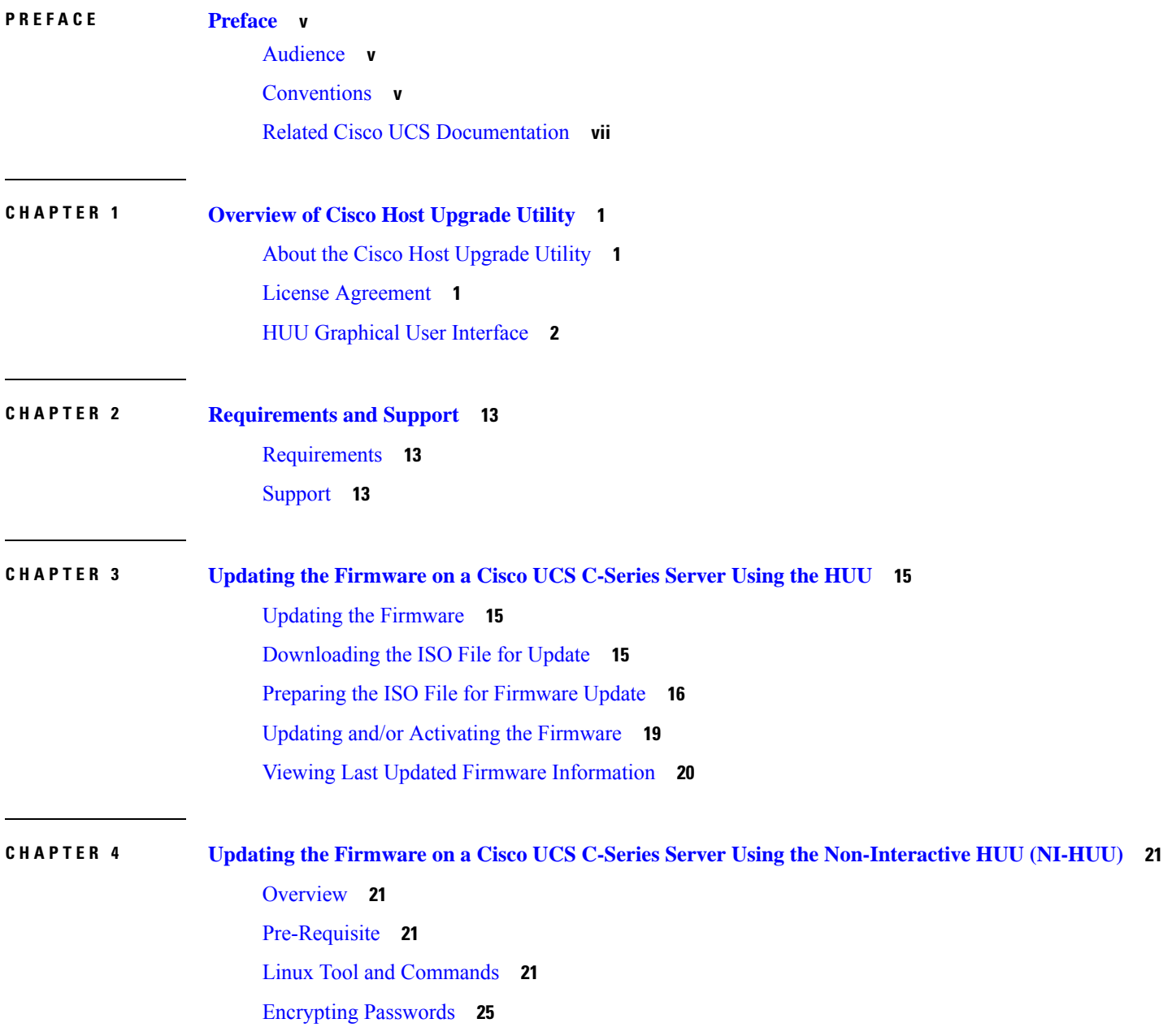

#### **Contents**

I

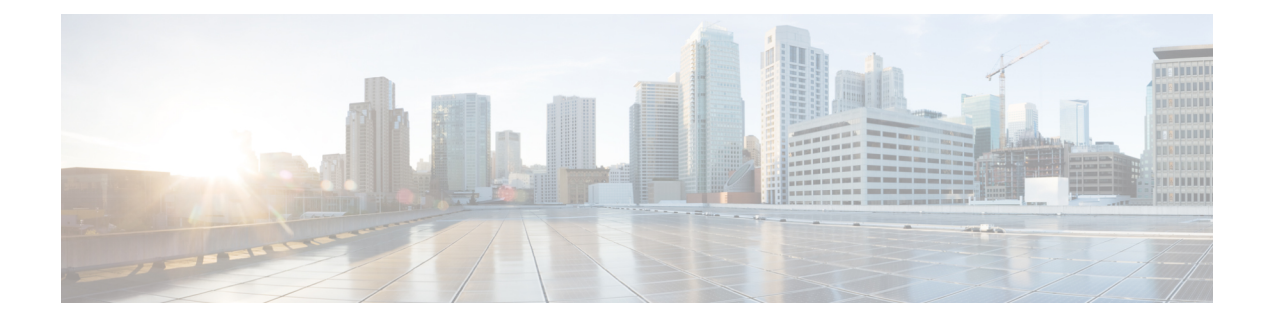

## <span id="page-4-0"></span>**Preface**

This preface includes the following sections:

- [Audience,](#page-4-1) on page v
- [Conventions,](#page-4-2) on page v
- Related Cisco UCS [Documentation,](#page-6-0) on page vii

### <span id="page-4-1"></span>**Audience**

This guide is intended primarily for data center administrators with responsibilities and expertise in one or more of the following:

- Server administration
- Storage administration
- Network administration
- Network security

### <span id="page-4-2"></span>**Conventions**

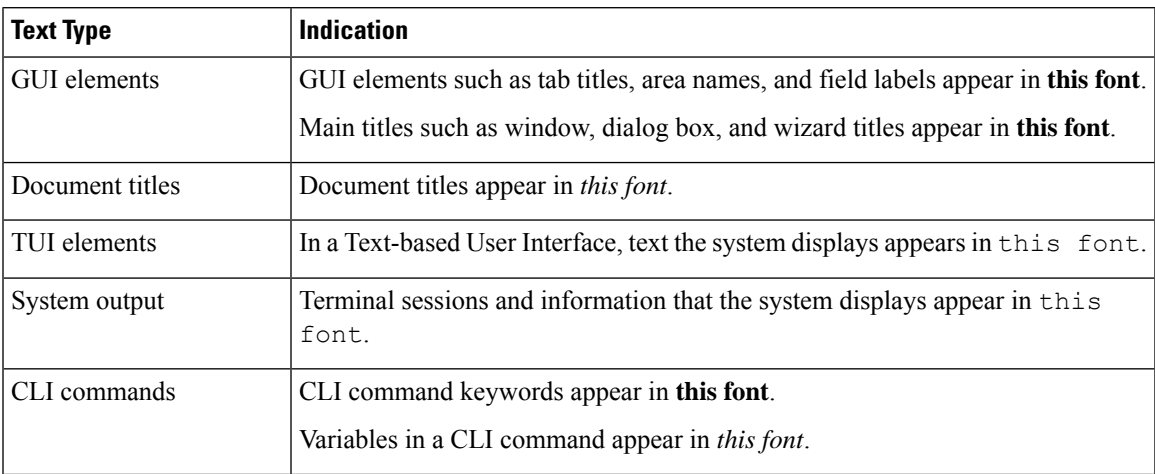

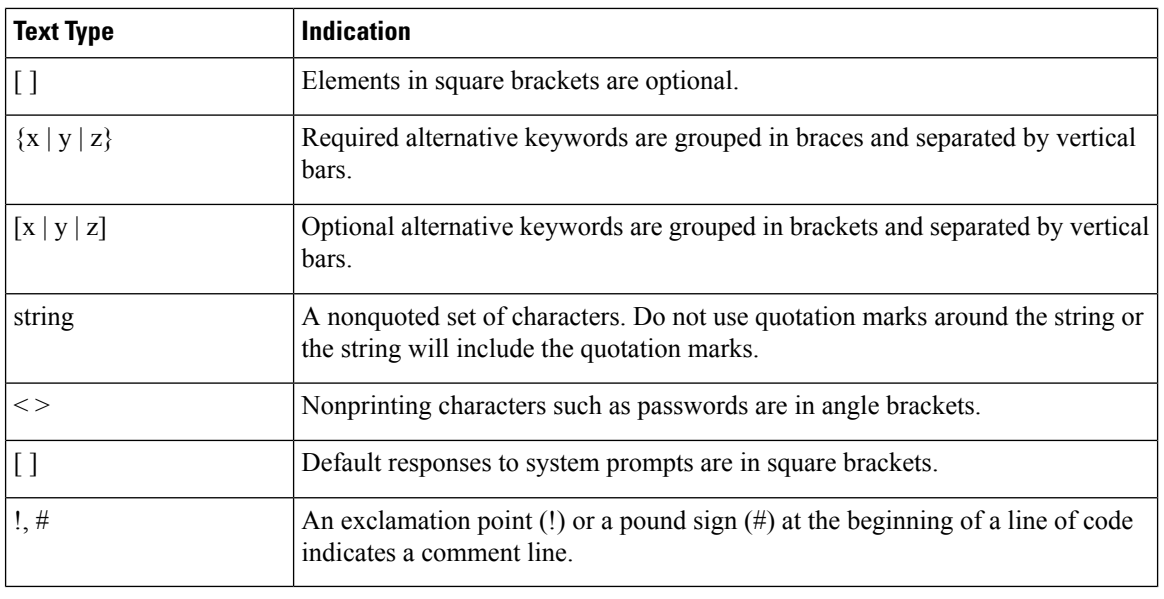

Means *reader take note*. Notes contain helpful suggestions or references to material not covered in the document. **Note**

### $\boldsymbol{\varOmega}$

Means *the following information will help you solve a problem*. The tips information might not be troubleshooting or even an action, but could be useful information, similar to a Timesaver. **Tip**

### $\mathcal{O}$

**Timesaver** Means*the described action savestime*. You can save time by performing the action described in the paragraph.

#### $\triangle$

**Caution**

Means *reader be careful*. In this situation, you might perform an action that could result in equipment damage or loss of data.

IMPORTANT SAFETY INSTRUCTIONS **Warning**

> This warning symbol means danger. You are in a situation that could cause bodily injury. Before you work on any equipment, be aware of the hazards involved with electrical circuitry and be familiar with standard practices for preventing accidents. Use the statement number provided at the end of each warning to locate its translation in the translated safety warnings that accompanied this device.

SAVE THESE INSTRUCTIONS

### <span id="page-6-0"></span>**Related Cisco UCS Documentation**

#### **Documentation Roadmaps**

For a complete list of all B-Series documentation,see the *Cisco UCS B-Series Servers Documentation Roadmap* available at the following URL: [https://www.cisco.com/c/en/us/td/docs/unified\\_computing/ucs/overview/](https://www.cisco.com/c/en/us/td/docs/unified_computing/ucs/overview/guide/UCS_roadmap.html) [guide/UCS\\_roadmap.html](https://www.cisco.com/c/en/us/td/docs/unified_computing/ucs/overview/guide/UCS_roadmap.html)

For a complete list of all C-Series documentation,see the *Cisco UCS C-Series Servers Documentation Roadmap* available at the following URL: [https://www.cisco.com/c/en/us/td/docs/unified\\_computing/ucs/overview/](https://www.cisco.com/c/en/us/td/docs/unified_computing/ucs/overview/guide/ucs_rack_roadmap.html) [guide/ucs\\_rack\\_roadmap.html](https://www.cisco.com/c/en/us/td/docs/unified_computing/ucs/overview/guide/ucs_rack_roadmap.html).

For information on supported firmware versions and supported UCS Manager versions for the rack servers that are integrated with the UCS Manager for management, refer to Release Bundle [Contents](http://www.cisco.com/c/en/us/support/servers-unified-computing/ucs-manager/products-release-notes-list.html) for Cisco UCS [Software](http://www.cisco.com/c/en/us/support/servers-unified-computing/ucs-manager/products-release-notes-list.html).

#### **Other Documentation Resources**

Follow Cisco UCS Docs on [Twitter](http://twitter.com/ciscoucsdocs) to receive document update notifications.

 $\mathbf I$ 

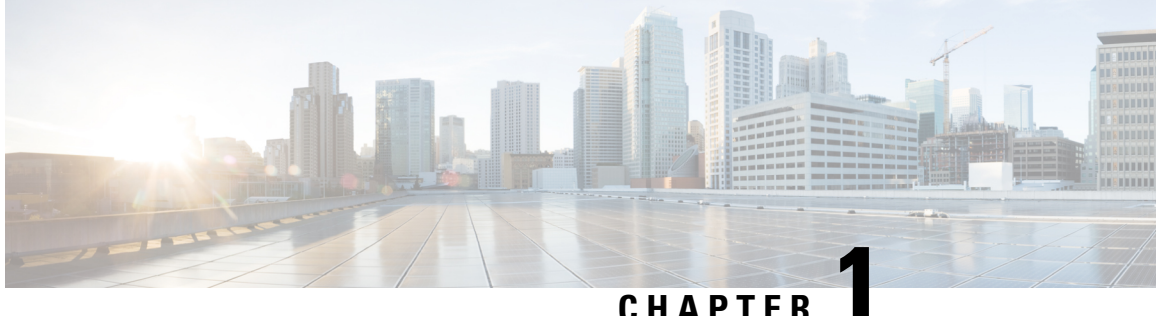

### <span id="page-8-0"></span>**Overview of Cisco Host Upgrade Utility**

- About the Cisco Host [Upgrade](#page-8-1) Utility, on page 1
- License [Agreement,](#page-8-2) on page 1
- HUU [Graphical](#page-9-0) User Interface, on page 2

### <span id="page-8-1"></span>**About the Cisco Host Upgrade Utility**

The Cisco Host Upgrade Utility (hereafter referred to as HUU) is a tool that you can use to upgrade or downgrade the firmware on a Cisco UCS C-Series and S-Series servers.

HUU provides a user interface where you can choose the firmware componentsthat need an upgrade. Beginning with release 4.2, HUU user interface is updated with new options. Cisco recommends you to use this guide to familiarize yourself with the new interface.

For information about the components supported and their firmware versions for various servers in a release, see the Firmware Version Listing and Internal [Dependencies](https://www.cisco.com/c/en/us/support/servers-unified-computing/ucs-c-series-integrated-management-controller/products-release-notes-list.html) for Cisco IMC Releases.

### <span id="page-8-2"></span>**License Agreement**

Whenever HUU boots, the first interface that appears is the **Welcome Screen** and then the **End User License Agreement**. Click **Accept** to agree to this license.

#### **Figure 1: License Agreement**

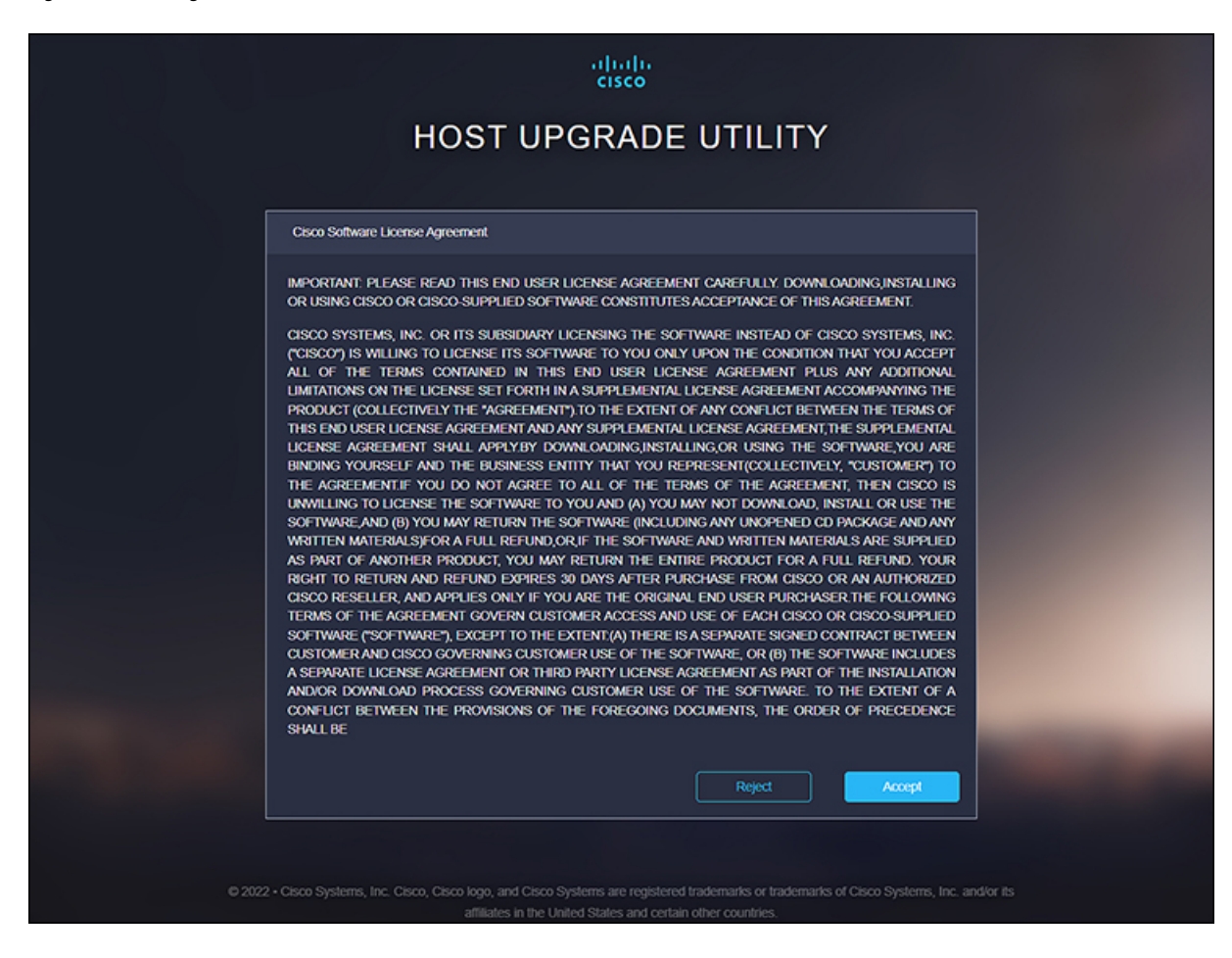

### <span id="page-9-0"></span>**HUU Graphical User Interface**

Thissection provides a brief introduction to the GUI elementsin the varioussections of the HUU user interface.

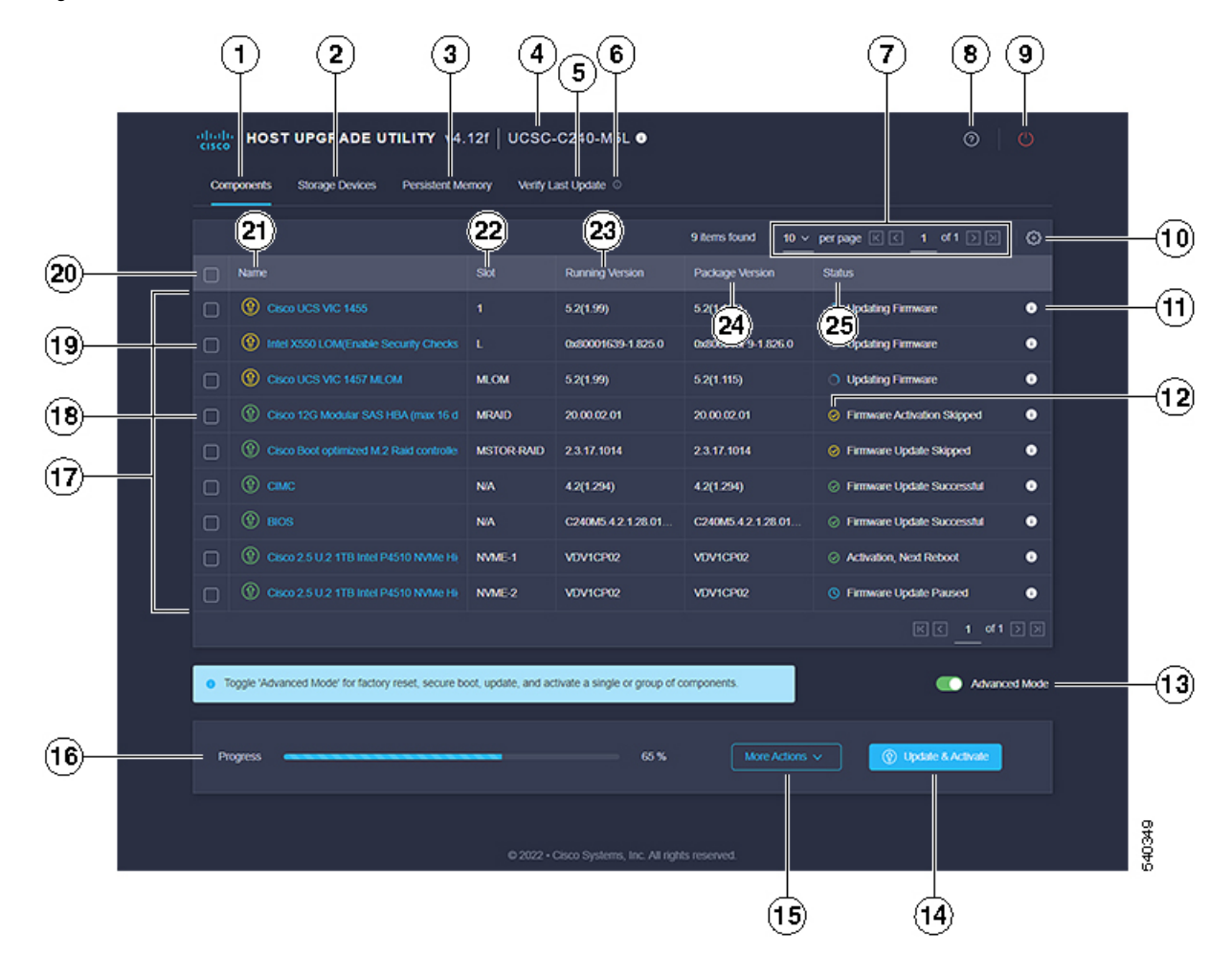

#### **Figure 2: HUU User Interface**

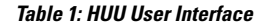

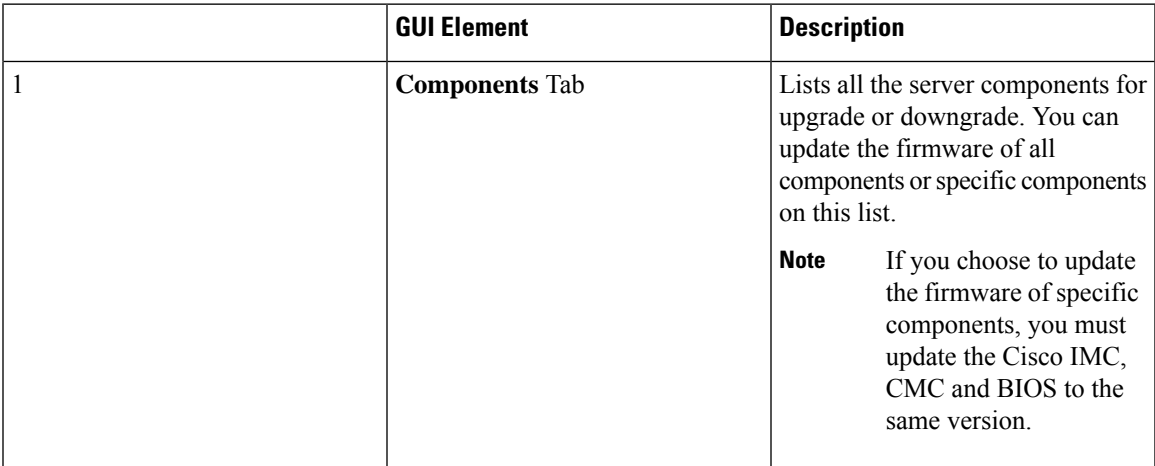

I

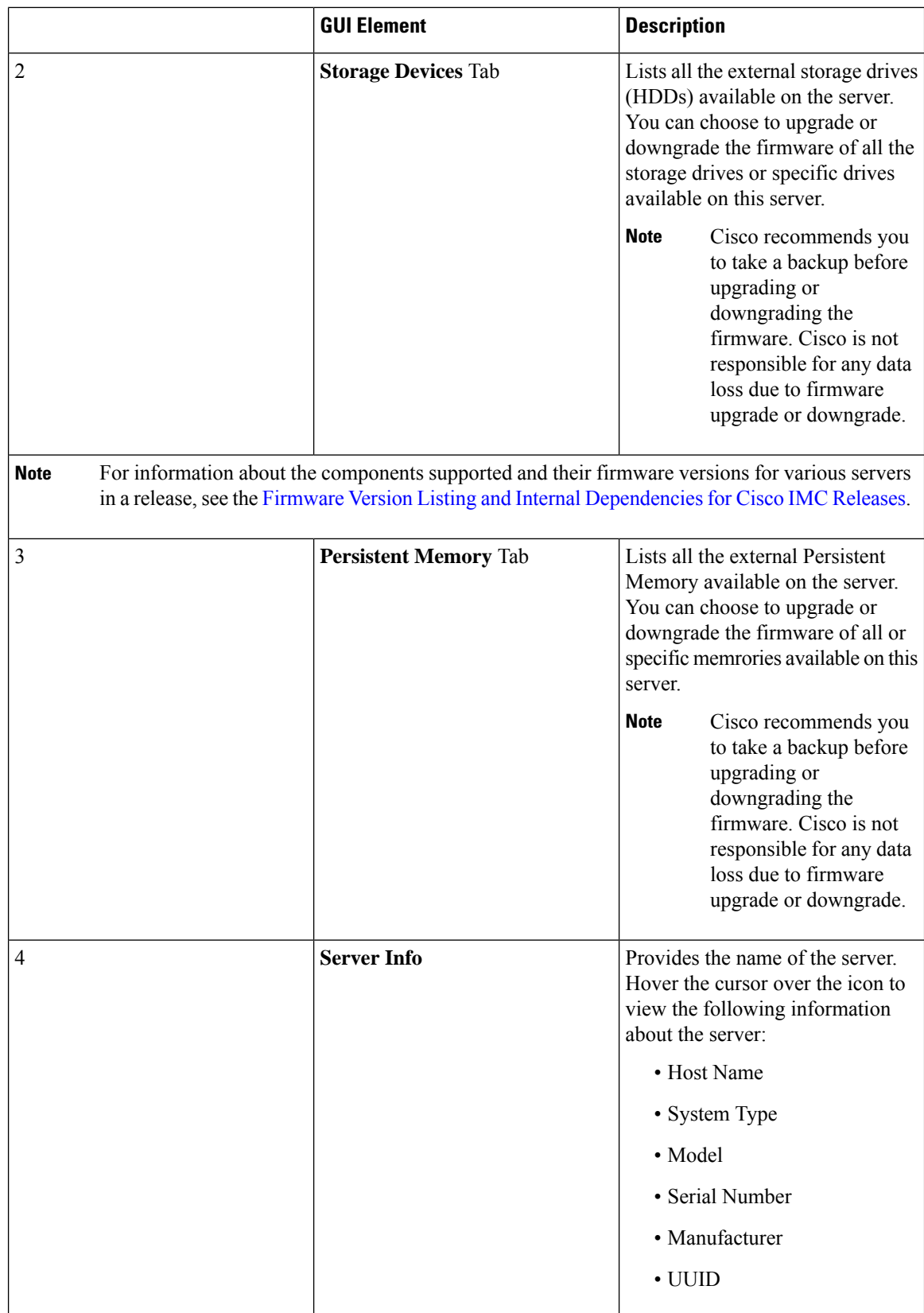

 $\mathbf l$ 

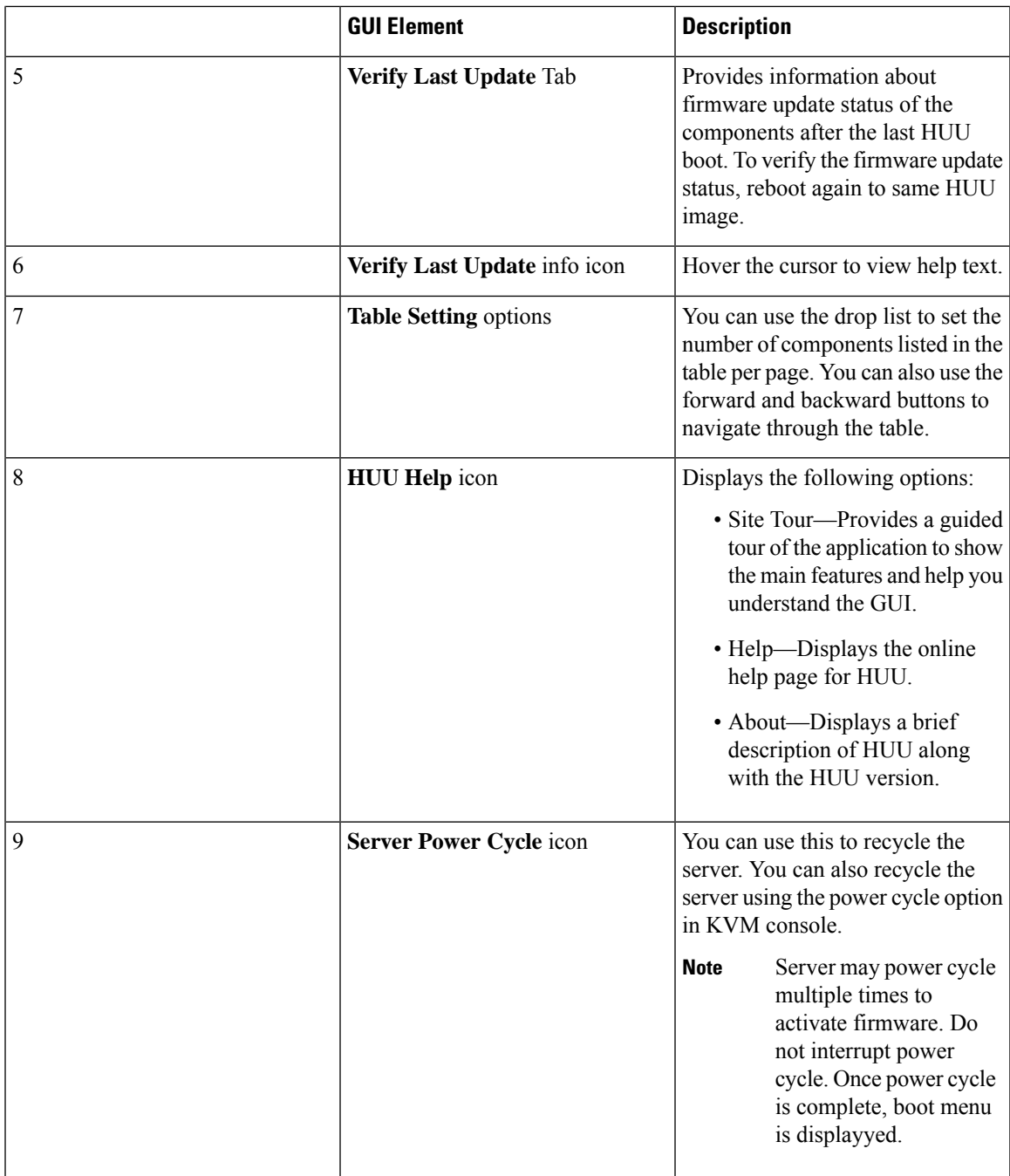

L

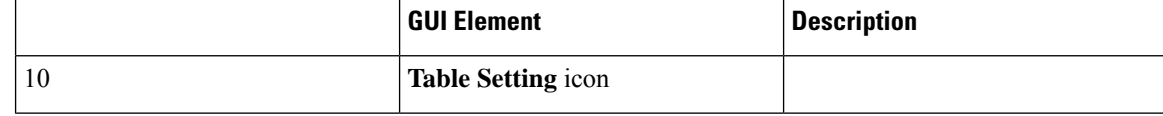

 $\mathbf l$ 

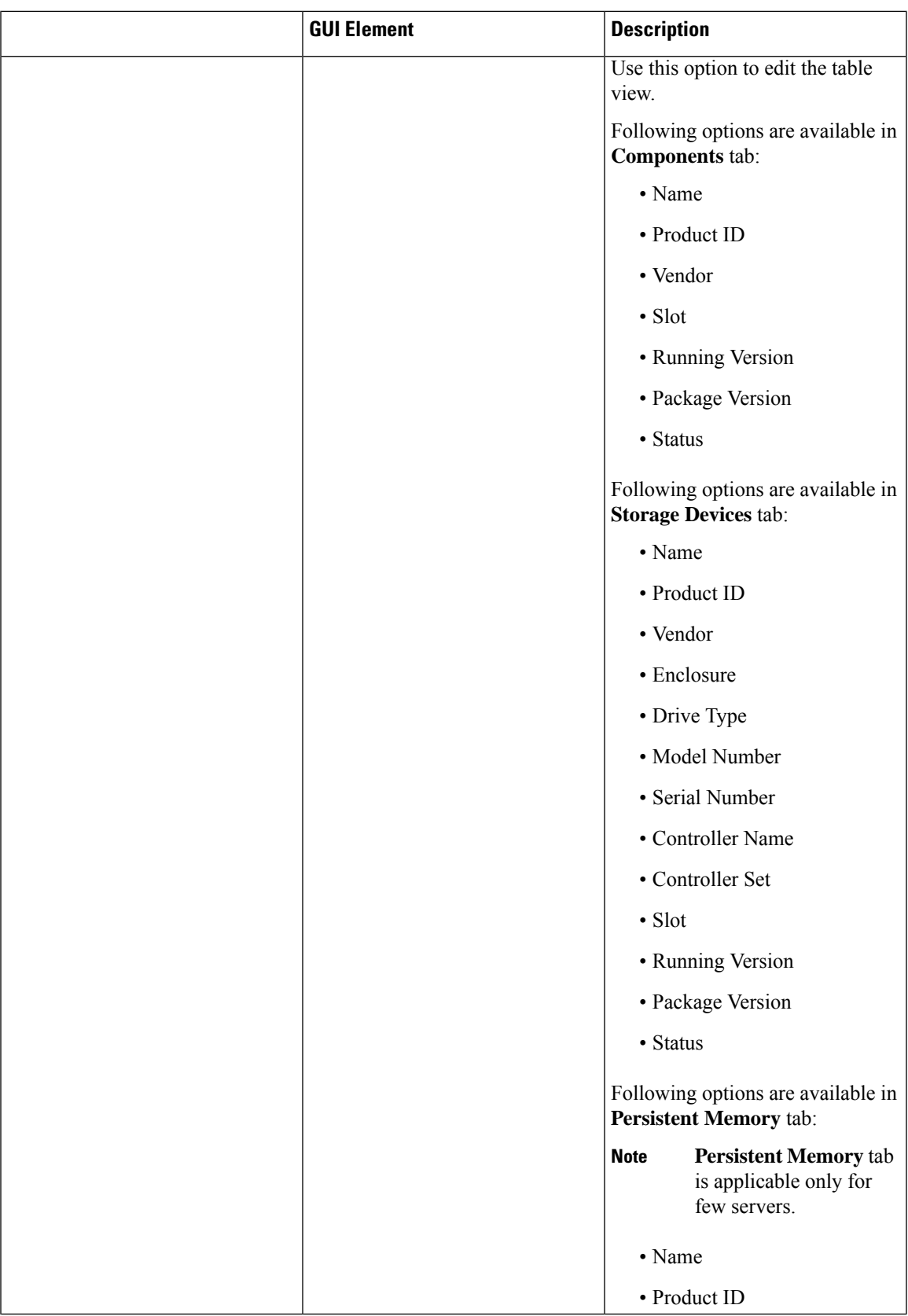

L

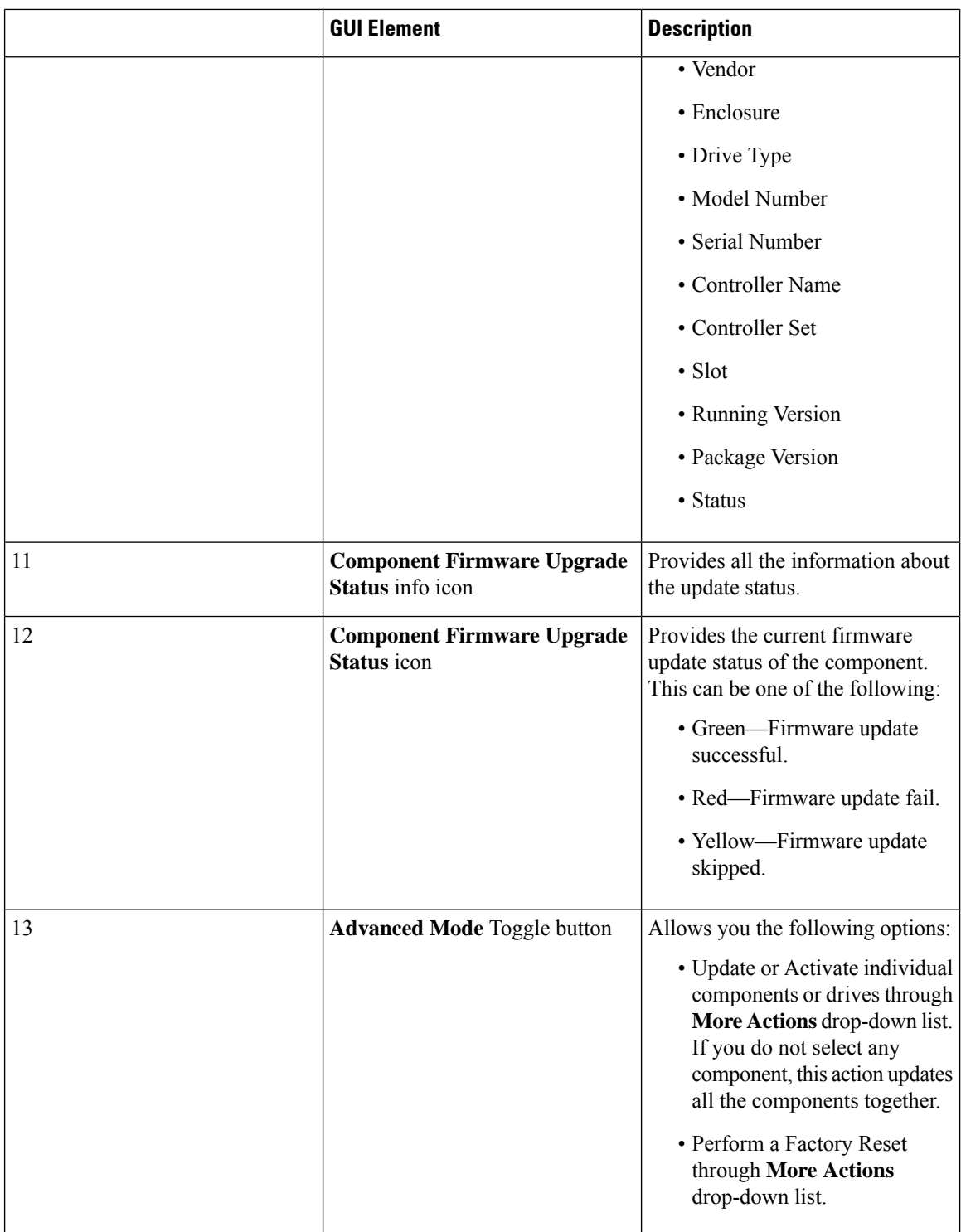

 $\mathbf l$ 

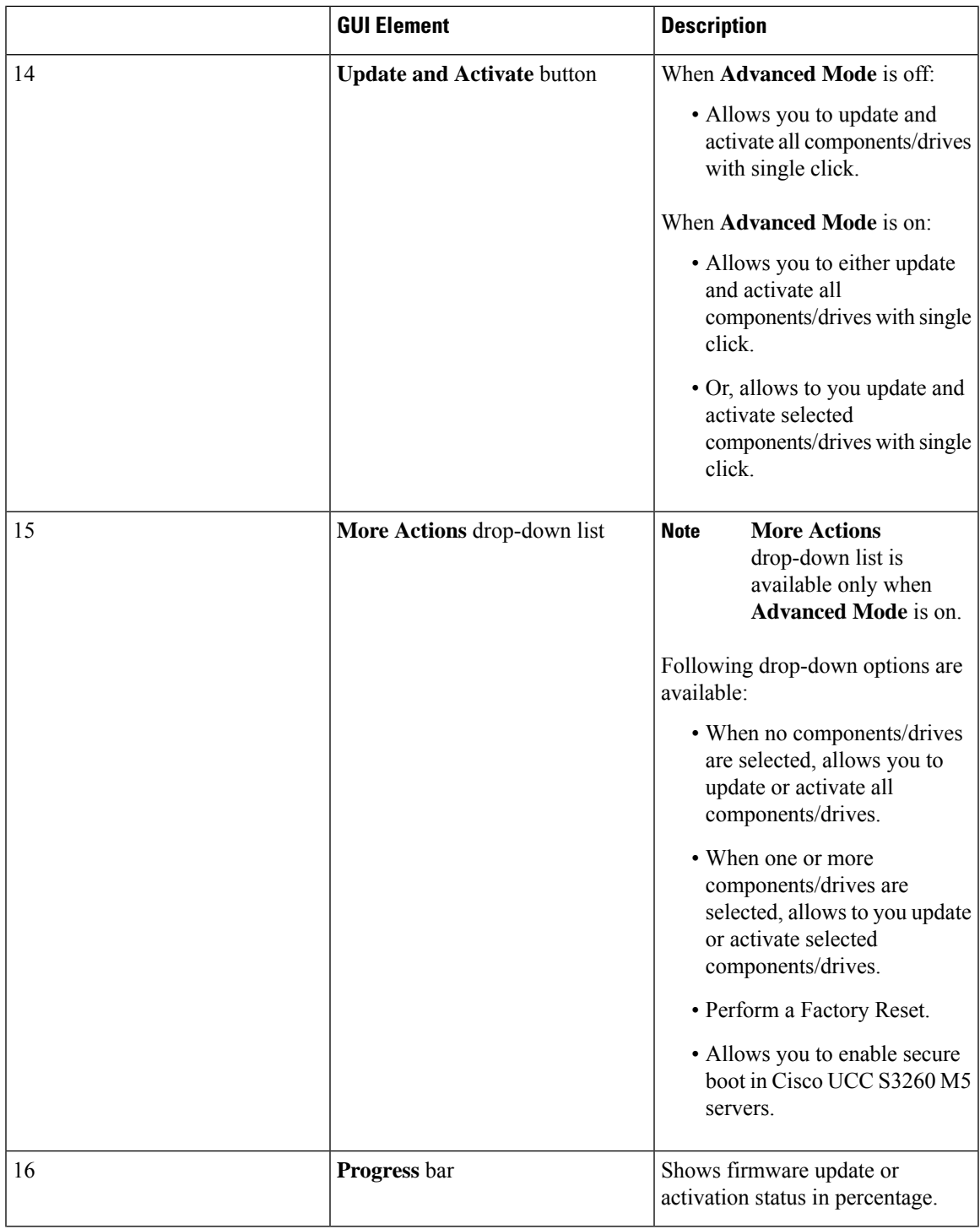

I

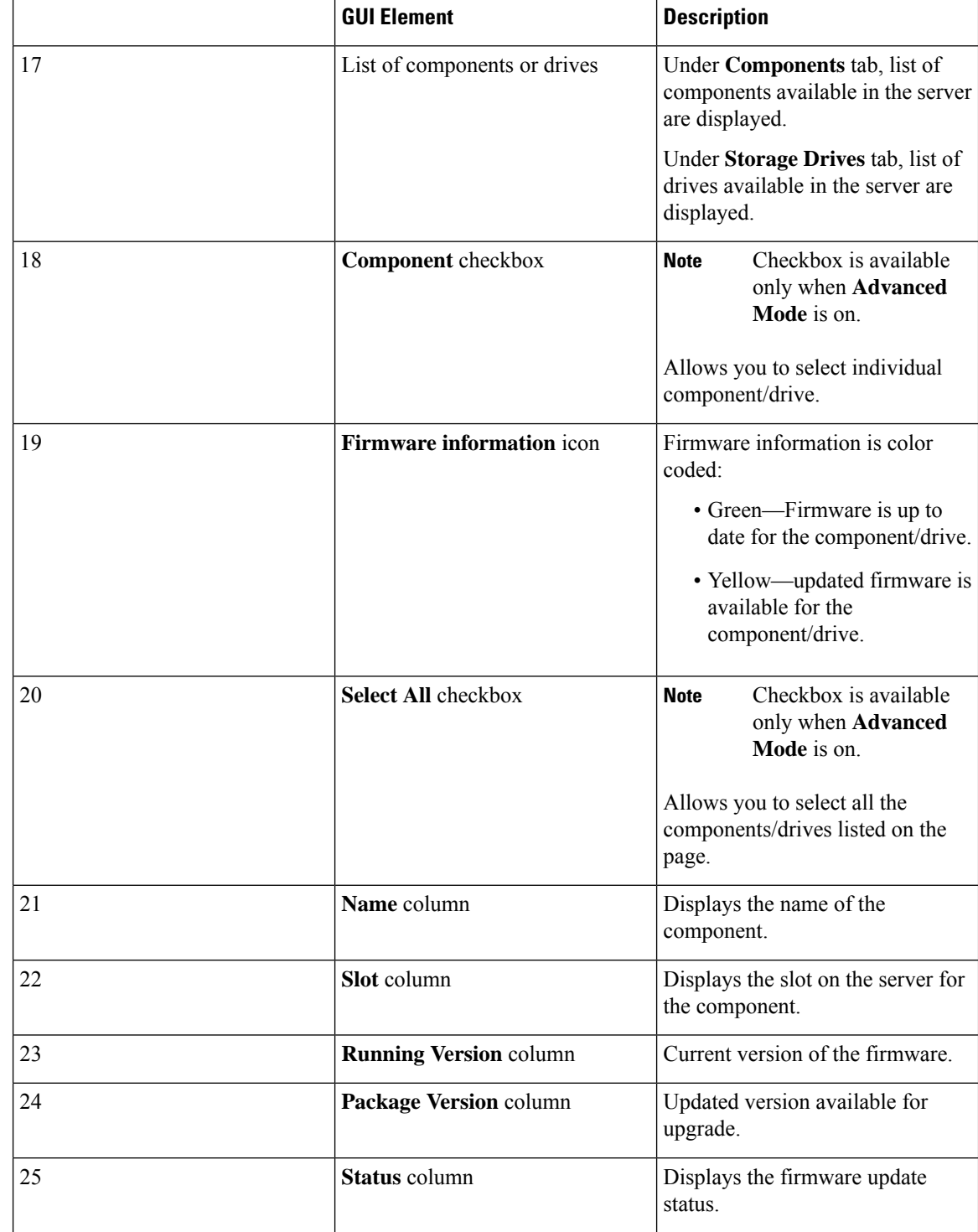

I

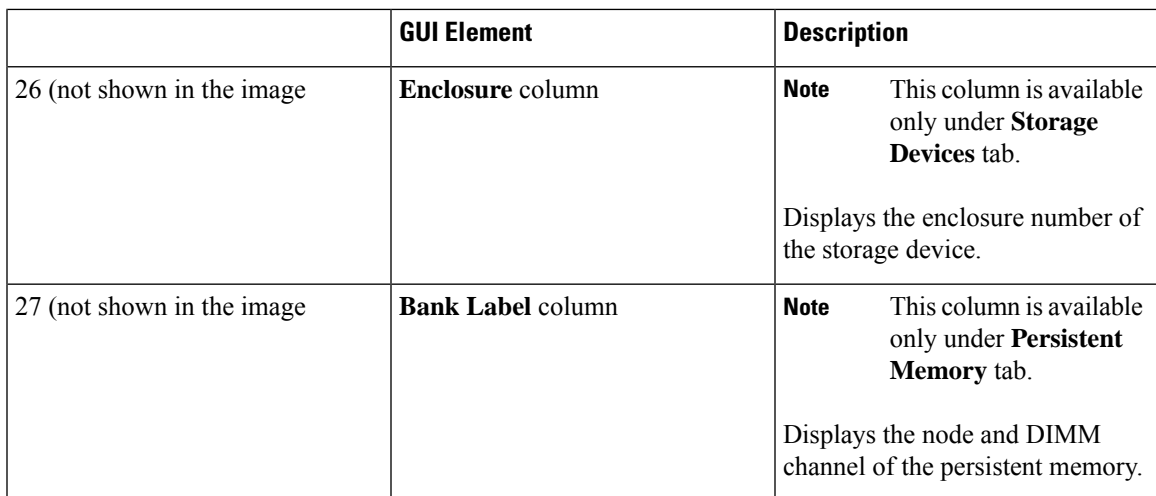

 $\mathbf I$ 

ı

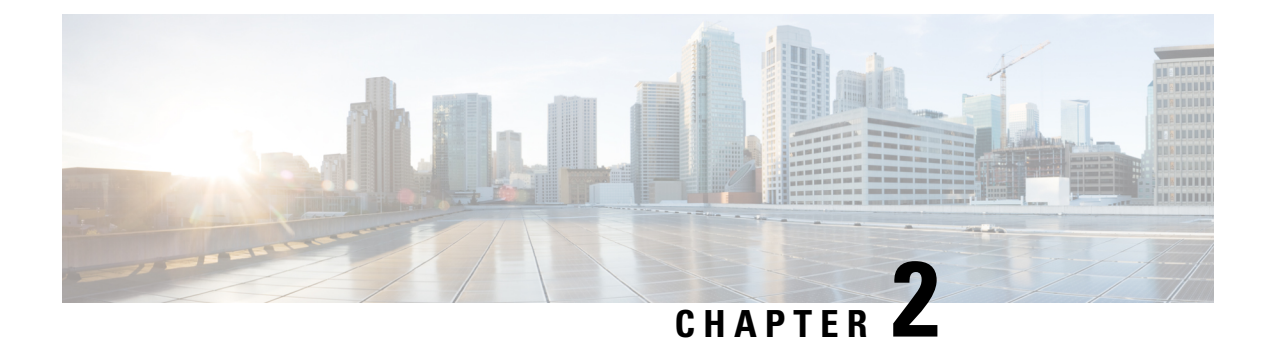

### <span id="page-20-0"></span>**Requirements and Support**

- [Requirements,](#page-20-1) on page 13
- [Support,](#page-20-2) on page 13

### <span id="page-20-1"></span>**Requirements**

#### Ú

**Important**

Separate ISO containers are released for each server platform. Be sure to download the correct ISO container for the server.

While upgrading or downgrading from one release to another, see the Upgrade Paths for Release section of the respective release notes at the following location for upgrade and downgrade scenarios: [Release](https://www.cisco.com/c/en/us/support/servers-unified-computing/ucs-c-series-integrated-management-controller/products-release-notes-list.html) Notes for Cisco UCS C-Series [Software](https://www.cisco.com/c/en/us/support/servers-unified-computing/ucs-c-series-integrated-management-controller/products-release-notes-list.html).

For detailed information about the available components per server and their firmware versions, see: [Firmware](https://www.cisco.com/c/en/us/support/servers-unified-computing/ucs-c-series-integrated-management-controller/products-release-notes-list.html) Version Listing and Internal [Dependencies](https://www.cisco.com/c/en/us/support/servers-unified-computing/ucs-c-series-integrated-management-controller/products-release-notes-list.html) for Cisco IMC Releases.

### <span id="page-20-2"></span>**Support**

The Cisco Host Upgrade Utility checks for and then upgrades the firmware for the components on Cisco UCS C-series servers. For a complete list of server specific components supported in a release, see the [Firmware](https://www.cisco.com/c/en/us/support/servers-unified-computing/ucs-c-series-integrated-management-controller/products-release-notes-list.html) Version Listing and Internal [Dependencies](https://www.cisco.com/c/en/us/support/servers-unified-computing/ucs-c-series-integrated-management-controller/products-release-notes-list.html) for Cisco IMC Releases.

**Support**

 $\mathbf I$ 

ı

<span id="page-22-0"></span>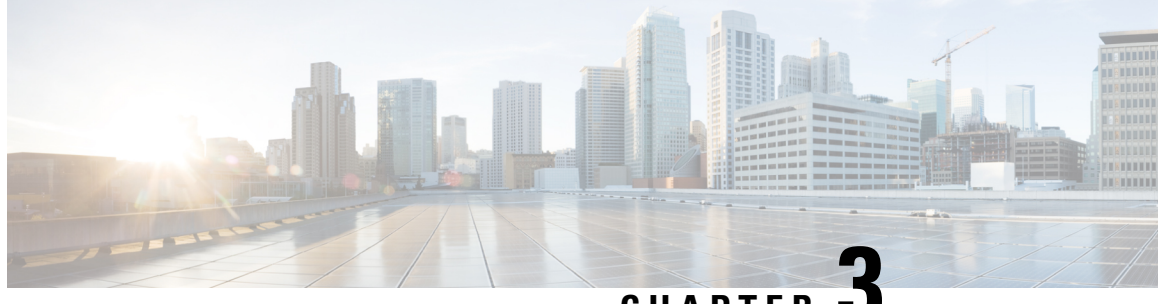

**CHAPTER 3**

## **Updating the Firmware on a Cisco UCS C-Series Server Using the HUU**

- Updating the [Firmware,](#page-22-1) on page 15
- [Downloading](#page-22-2) the ISO File for Update, on page 15
- Preparing the ISO File for [Firmware](#page-23-0) Update, on page 16
- Updating and/or [Activating](#page-26-0) the Firmware, on page 19
- Viewing Last Updated Firmware [Information,](#page-27-0) on page 20

### <span id="page-22-1"></span>**Updating the Firmware**

This section describes procedure to upgrade or downgrade the C-Series and S-Series servers firmware and various options available for upgrade or downgrade.

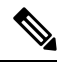

After updating the Cisco IMC firmware, you must check the compatibility matrix to verify if the drivers are compliant with the updated version of Cisco IMC. If the driver versions are non-compliant, you must update the driver versions to match the Cisco IMC version. **Note**

The *Hardware and Software Interoperability Matrix* is available here:

[http://www.cisco.com/en/US/products/ps10477/prod\\_technical\\_reference\\_list.html](https://www.cisco.com/c/en/us/support/servers-unified-computing/unified-computing-system/products-technical-reference-list.html)

### <span id="page-22-2"></span>**Downloading the ISO File for Update**

**Step 1** Navigate to the following URL: Software [Download](https://software.cisco.com/download/home)

You must be logged in to continue.

- **Step 2** Search for—**Unified Computing**.
- **Step 3** In the center column, click **Cisco UCS C-Series Rack-Mount Standalone Server Software**.
- **Step 4** Choose the name of your model of server in the right column.
- **Step 5** Click **Unified Computing System (UCS) Server Firmware**.
- **Step 6** From the left pane, choose the release number
- **Step 7** Click the Download icon to download the ucs-server platform-huu-version number.iso file.
- **Step 8** Click **Accept License Agreement** to start the download.

#### **What to do next**

Prepare the ISO file.

### <span id="page-23-0"></span>**Preparing the ISO File for Firmware Update**

#### **Before you begin**

Ensure that the ISO file is downloaded and saved.

If you want to prepare the ISO for a local update, perform these steps before starting the procedure:

- **1.** Burn the ISO image onto a writable disk (CD/DVD) or copy it on a USB drive.
- **2.** Connect a VGA monitor and USB keyboard to the server.
- **3.** Insert the disk into the USB DVD drive of the server or the USB drive into the USB port.
- **Step 1** Use a browser to connect to the software on the server that you are upgrading.
- **Step 2** In the address field of the browser, enter the IP address for that server, and then enter your username and password.
- **Step 3** Click **Launch KVM Console** from the toolbar.

Ensure that your browser allows pop up windows. KVM console opens in a different window.

**Step 4** In the KVM Console, click **Virtual Media**.

**Note** Virtual Media is not available for read-only users.

You can use one of the following options to create a virtual media:

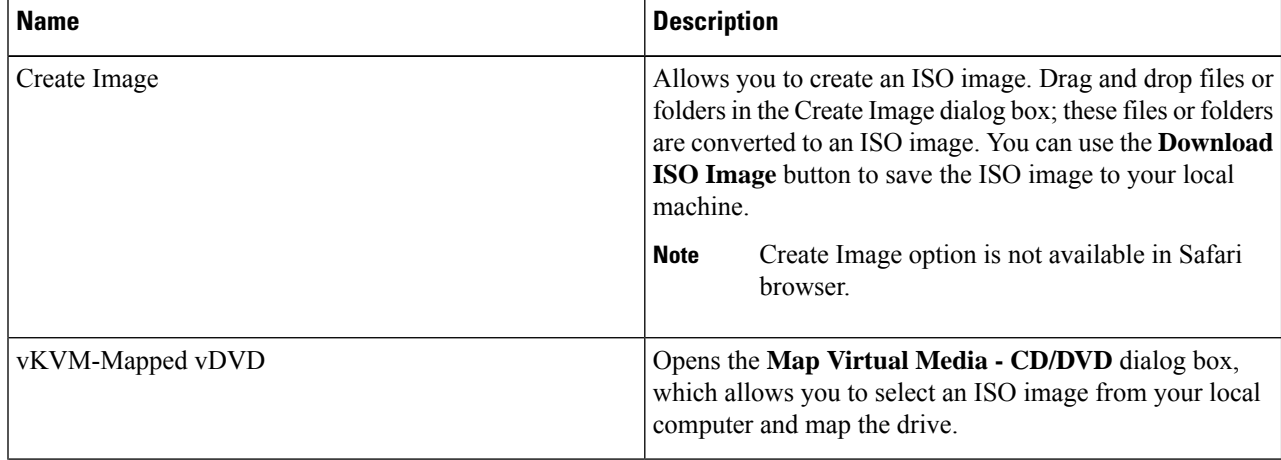

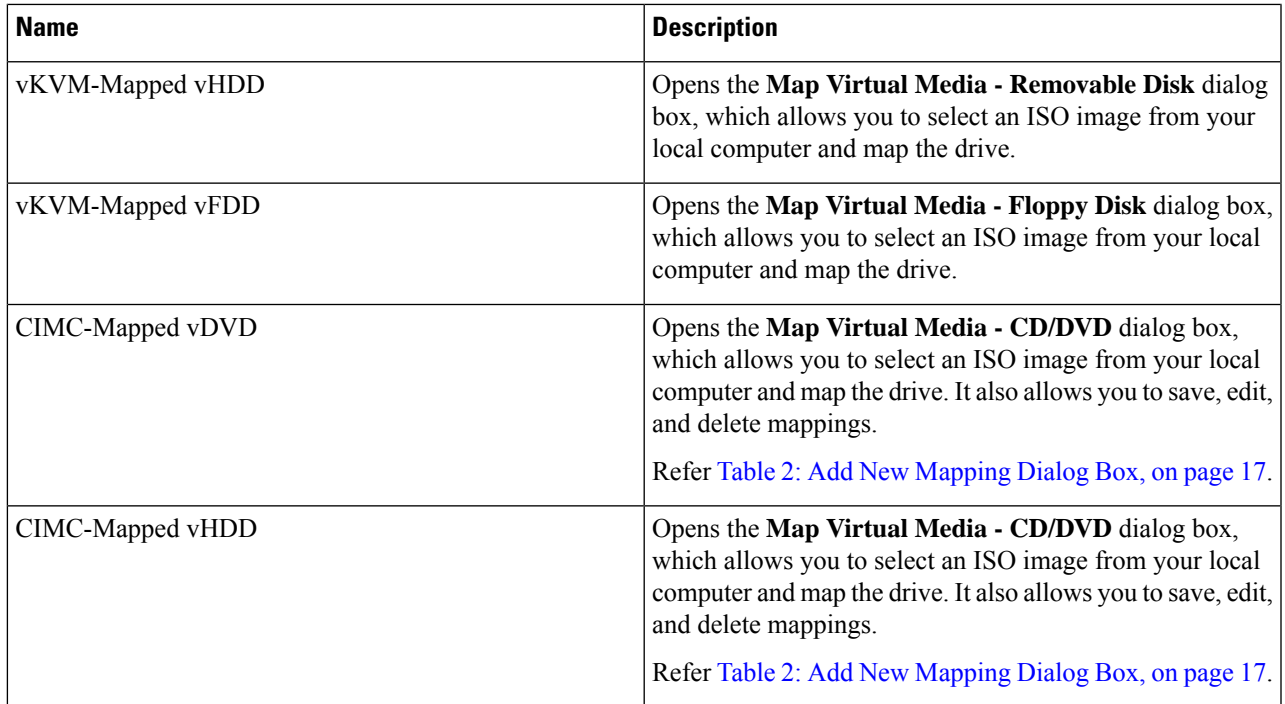

#### <span id="page-24-0"></span>**Table 2: Add New Mapping Dialog Box**

I

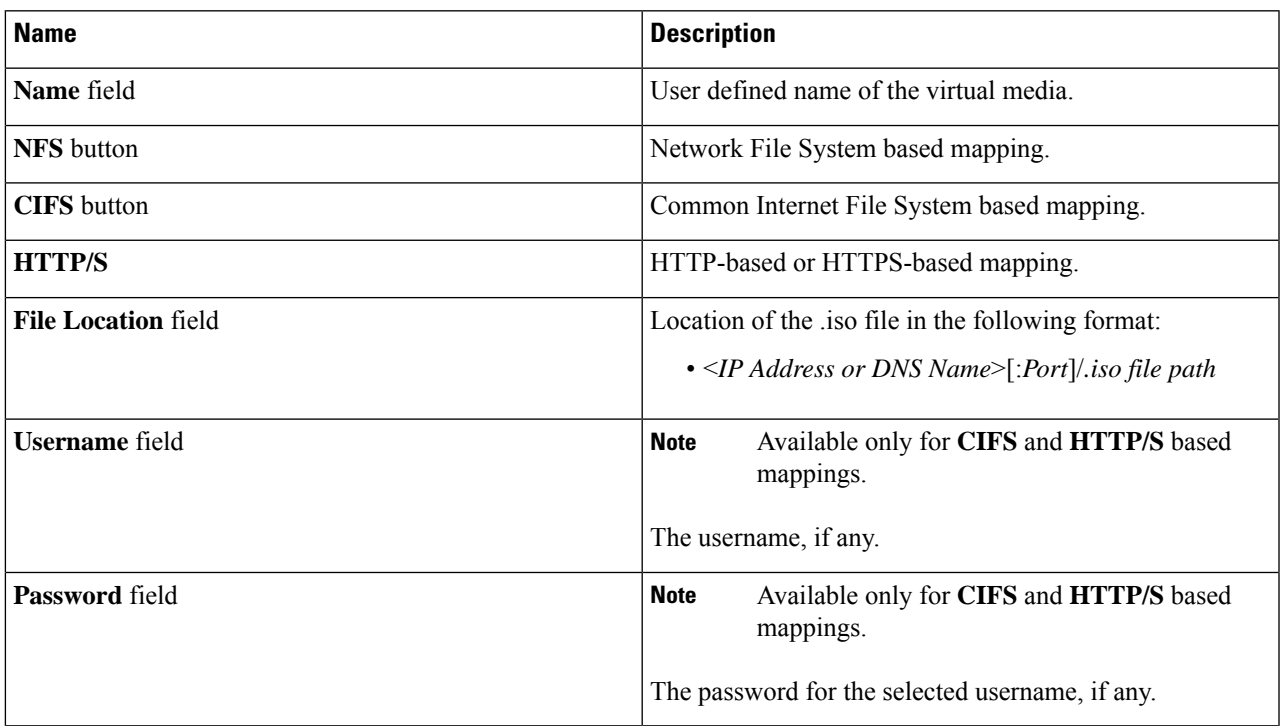

I

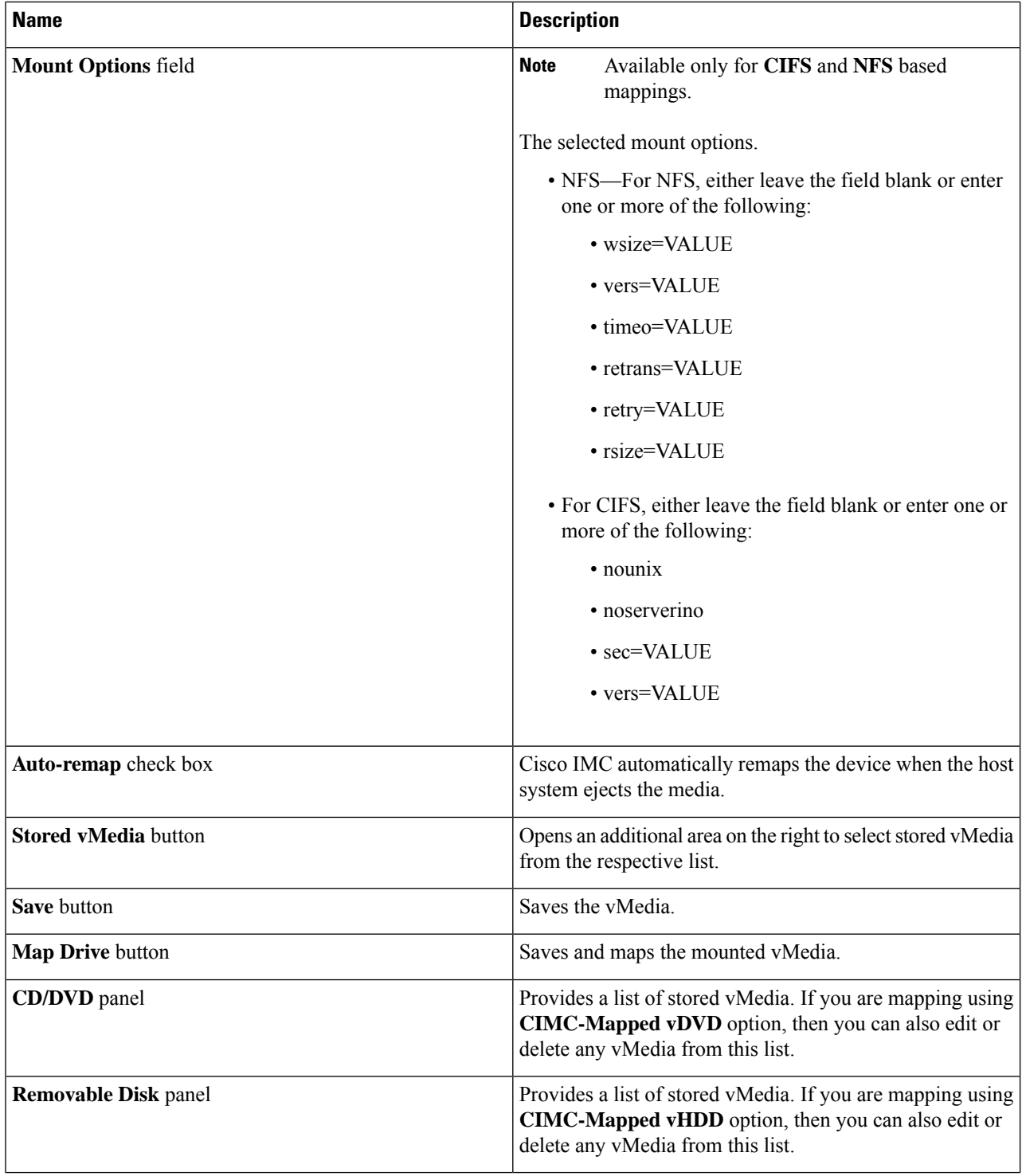

#### **What to do next**

Update and activate the firmware.

### <span id="page-26-0"></span>**Updating and/or Activating the Firmware**

#### **Before you begin**

Ensure that the ISO file is ready.

- **Step 1** Boot the server and press **F6** when prompted to open the **Boot Menu** screen.
- **Step 2** In the **Boot Menu** screen, choose the prepared ISO:
	- For a local update, choose the physical or externally connected CD/DVD device and then press **Enter**.
	- For remote update choose one of following where you have mounted the ISO image:
		- Cisco vKVM-Mappred vDVD
		- UEFI: CIMC-Mapped vDVD
- **Step 3** After the HUU boots, **Cisco End User License Agreement** (EULA) appears, read the EULA and click **Accept** to continue.
- <span id="page-26-1"></span>**Step 4** You can now update the firmware for components or drives using the following options:
	- To update and/or activate all components and drives with single click, perform [Step](#page-26-1) 5.
	- To update and/or activate specific components and drives, perform [Step](#page-26-2) 6.
		- **Note** Ensure that **Advanced Mode** is enabled.
- **Step 5** Click **Update & Activate**.

•

In the **Update-activate All** dialog box, check:

- **Exclude Persistent Memory** to exclude the persistent memory from update.
- **Exclude Storage Drives** to exclude the drives from update.
- **Power cycle to activate** to automatically reboot the server after update.

HUU updates all the applicable firmware and reboots the server (if **Power cycle to activate** option was checked) or waits for you to reboot server. Updated firmware are activated on next reboot.

<span id="page-26-2"></span>**Step 6** To update the firmware for specific components and drives, use the checkbox against each component or drive to select it.

In **Update-activate Selected Components** dialog box, check:

- **Exclude Persistent Memory** to exclude the persistent memory from update (if persistent memory are selected).
- **Exclude Storage Drives** to exclude the drives from update (if storage drives are selected).
- **Power cycle to activate** to automatically reboot the server after update.

HUU updates all the applicable firmware and reboots the server (if **Power cycle to activate** option was checked) or waits for you to reboot server. Updated firmware are activated on next reboot.

Alternatively, after selecting the desired components and drives, you can select **Update** or **Activate** from **More Actions** drop-down list.

### <span id="page-27-0"></span>**Viewing Last Updated Firmware Information**

- **Step 1** Boot the server and press **F6** when prompted to open the **Boot Menu** screen.
- **Step 2** In the **Boot Menu** screen, choose the prepared ISO:
	- For a local update, choose the physical or externally connected CD/DVD device and then press **Enter**.
	- For remote update choose one of following where you have mounted the ISO image:
		- Cisco vKVM-Mappred vDVD
		- UEFI: CIMC-Mapped vDVD
		- •
- **Step 3** After the HUU boots, **Cisco End User License Agreement** (EULA) appears, read the EULA and click **Accept** to continue.
- **Step 4** You can now update the firmware for components or drives using the following options:
- **Step 5** From the home page, click the **Verify Last Update** tab.

You can view the firmware update history.

<span id="page-28-0"></span>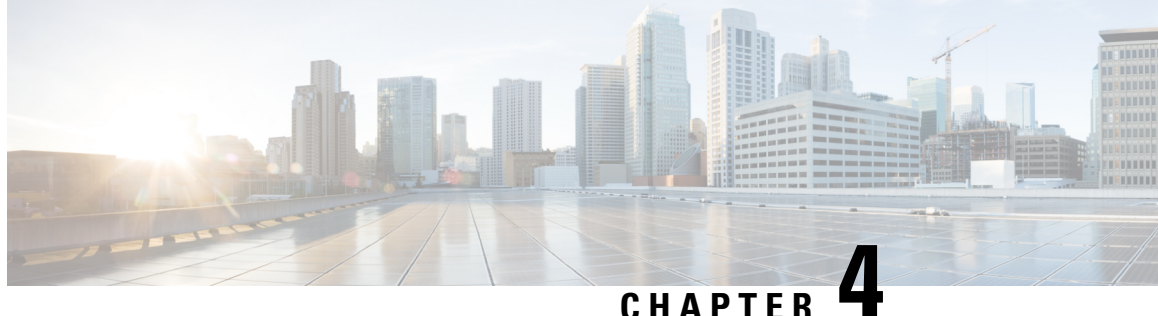

## **Updating the Firmware on a Cisco UCS C-Series Server Using the Non-Interactive HUU (NI-HUU)**

- [Overview,](#page-28-1) on page 21
- [Pre-Requisite,](#page-28-2) on page 21
- Linux Tool and [Commands,](#page-28-3) on page 21
- Encrypting [Passwords,](#page-32-0) on page 25

### <span id="page-28-2"></span><span id="page-28-1"></span>**Overview**

Non Interactive Host upgrade utility or NI-HUU is an application that is used to update firmware on Cisco C-Series servers. With the Multi server NI-HUU, you can update multiple C-Series servers using scripts simultaneously. To use this feature there are tools available for Linux.

### **Pre-Requisite**

Ensure that you have the following installed:

- **1.** Python version 3.x
- **2.** Python-multiprocessing package
- **3.** Pycrypto-2.6

### <span id="page-28-3"></span>**Linux Tool and Commands**

This is a python based utility. This utility can be used to update multiple C-Series servers from a Linux host machine simultaneously. The usage of the utility is as follows:

```
Usage: update_firmware.py [options]
```
The parameters for this utility can be given from the command line or in a configuration file.

#### **Table 3: Options**

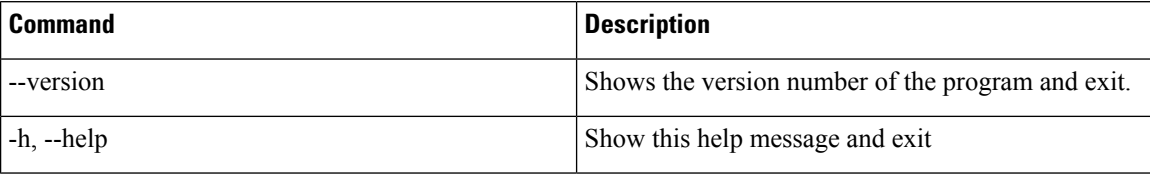

#### **Table 4: Single Server Options**

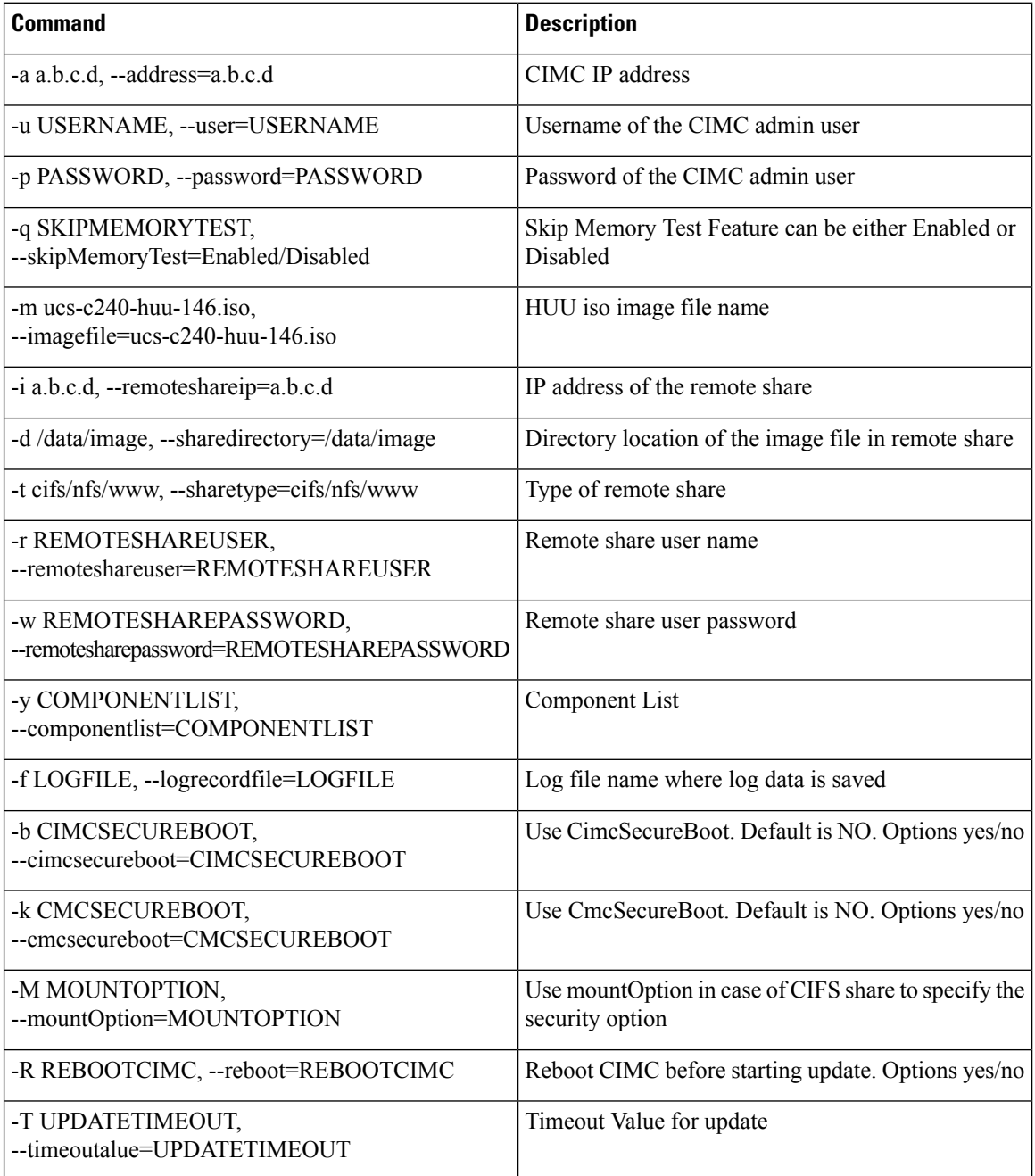

I

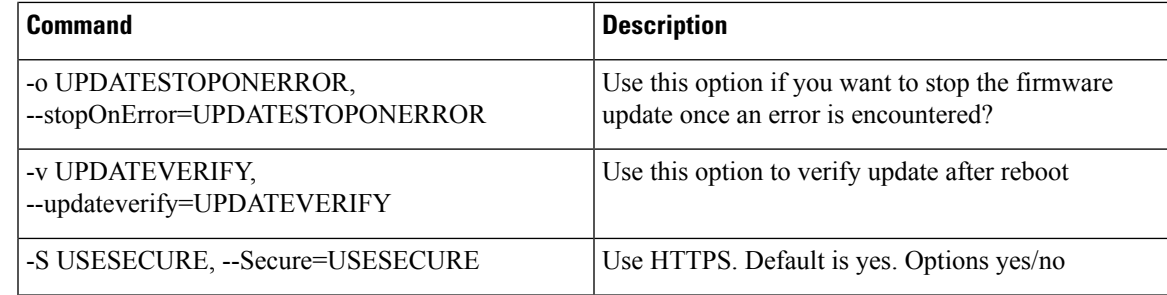

#### **Table 5: Multiple Server Update Options**

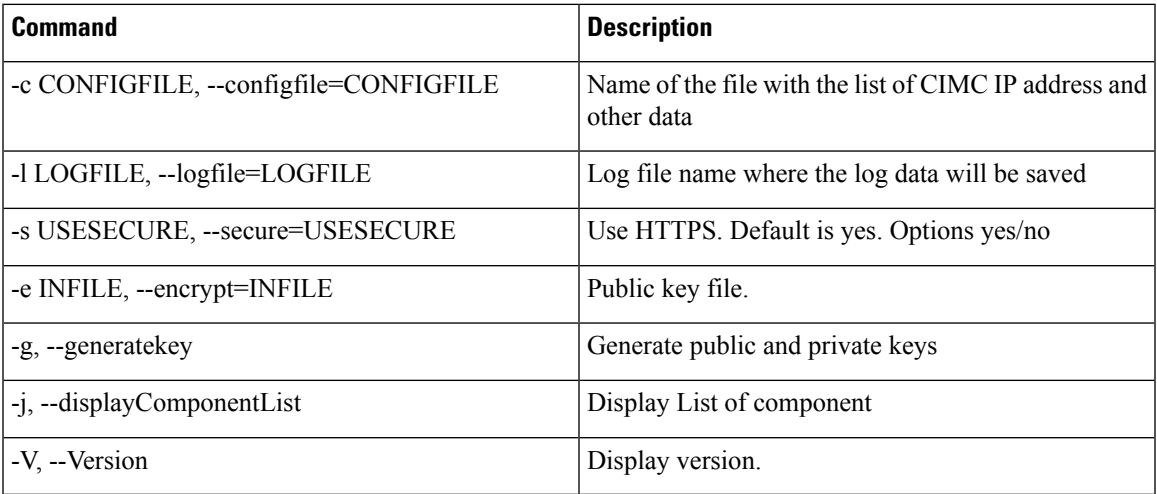

#### **Sample Configuration**

```
#--------------START CNF--------------------------
#
# Use this flag use_http_secure to toggle betwwen https and http protocol
use http secure=yes
# Firmware update should complete within this many minutes. This value will be
# sent along with the firmware update XML request to the CIMC
update_timeout=60
graceful_timeout=3
doForceDown=yes
# Should the firmware update process stop the update once an error is encountered?
update_stop_on_error=no
# Is it required to verify the update by rebooting to the same HUU image after the update
# gets completed?
update_verify=no
# Do you wish to secure Cimc Boot. Use this flag use cimc secure.
use cimc secure=no
# Do you wish to secure Cmc Boot.Use this flag use_cimc_secure.
use cmc secure=no
# Feature is used for skip Memory Test and it reduce the boot time. It support Enabled or
Disabled options.
#skipMemoryTest=Disabled
# List of components to be updated. Check the HUU release note for the list of
# supported components. Multiple components should be comma separated.
update_component=I350
#update_component=9266-8i, BIOS, CIMC, I350
#update_component=all
#update_component=HDD
```

```
#update_type=immediate
#update type can be either delay for a delayed firmware update upon host reboot or immediate,
to start firmware update
#reboot CIMC before Update
reboot_cimc=no
# IP address of the remoted share (cifs/nfs/www) holding the HUU image for booting
# for www share ip address can be given as http://<IPAddr>, https://<IPAddr> or <IPAddr>
remoteshareip=10.104.255.254
# Directory within the share where the HUU image is being kept
sharedirectory=/CIFSShare
# Type of share (nfs/cifs/www)
sharetype=cifs
# Username of the remote share to login to
remoteshareuser=username
# Password corresponding to the remote user
remotesharepassword=password
#Optional mount parameter for CIFS share only. Provide "ntlm,vers=2.0" for CIFS server
version 2.0
(SMB protocol version), default supported version is 3.0
#mountOption=ntlm
#If the running CIMC version is 4.2.2a and above, please provide "ntlmssp or ntlmv2,vers=2.0".
#mountOption=ntlmv2,vers=2.0 or
#mountOption=ntlmssp,vers=2.0
# Password file for remoteshare. If this option is provided, then the above option
(remotesharepassword) should not be given
#remoteshare_passwordfile=/home/arunven/Python_Script/python_script_old/Pyrhon_loop/CRYPTO/remshare.pass
#Common CIMC password --> The password provided below along with CIMC information will be
ignored.
#cimc_password_file=/home/arunven/Python_Script/python_script_old/Pyrhon_loop/CRYPTO/cimc.pass
```
# Enter the list of CIMC ip addresses where the firmware needs to be updated address=10.104.255.180, user=cimc\_user, password=cimc\_password, imagefile=huu.iso

#--------------------------END CNF-------------------------

Save this to a file (example config.in) and use the following command:

```
./update_firmware.py -c config.in
```
#### **Canceling a Delayed Update**

The same configuration file, which was used for server firmware update, has to be passed with details of all the servers where the update has to be canceled.

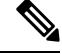

Firmware update cancel request is to be sent only in delayed firmware update and when update has not started to avoid corruption of firmware. **Note**

```
./update_firmware.py cancel -c config.in
```
A sample config file multiserver\_config is also available in the SVN location.

This utility assumes that the Python interpreter is installed at  $/\text{usr/bin}/$ . In case the Python interpreter is installed at some other location, this utility can also be invoked as follows:

#### **/usr/location/python update\_firmware.py -c config.in**

This utility will connect to the CIMC(s) mentioned in the configuration file and boot the host into the mentioned HUU iso. On booting the HUU ISO will detect that a non-Interactive update needsto be done. HUU completes the update and send the results to the CIMC(s), which is responded back to the python utility to be displayed. If a **Verify** option is also mentioned in the Python utility configuration file, the host reboots in HUU and complete the verification.

### <span id="page-32-0"></span>**Encrypting Passwords**

#### **Generating Public and Private Keys**

This utility allows users to generate encrypted passwords and make use of them. To generated public and private keys use **-g** option.

Example:

#### **./update\_firmware.py -g**

This option prompts for a passphrase for the keys. Press **Enter** if you do not want to provide the passphrase. The output of this command are the following two files:

- Private key file—keys.pem
- Public key file—keys.pub

#### **Generating Encrypted Passwords**

To generate encrypted passwords use the **-e** option. This also prompts for passphrase. You must enter the passphrase provided during key generation and the TEXT to be encrypted. This TEXT is the password. This command generates a file containing the encrypted password. The parameter for the option **-e** is the public key file.

Example:

#### **./update\_firmware.py -e keys.pub**

Encrypted password file—password.key

You must rename it and save it. You need to generate different encrypted password files for Remote Share Password and CIMC passwords, if they are different from each other.

#### **Using the Encrypted Password Files**

Only configuration file can make use of these encrypted passwords. There are two optionsin the configuration file using which you can use to provide the encrypted password files for CIMC and Remote Share passwords.

- remoteshare passwordfile=<File Path>
- cime password file=<File Path>

Password file for remoteshare—If this option is provided, then the above option should not be given remoteshare\_passwordfile=/home/arunven/Python\_Script/python\_script\_old/Pyrhon\_loop/CRYPTO/remshare.pass

Common CIMC password—The password provided below is ignored cimc\_password\_file=/home/arunven/Python\_Script/python\_script\_old/Pyrhon\_loop/CRYPTO/cimc.pass

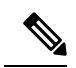

**Note**

Once you use the **cimc\_password\_file** option all the CIMC(s) mentioned in the configuration use this common file.

When you run the update\_firmware.py script to start the update, it prompts for the passphrase that you had provided during the key generation.